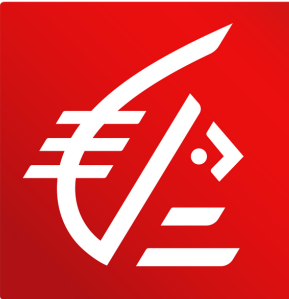

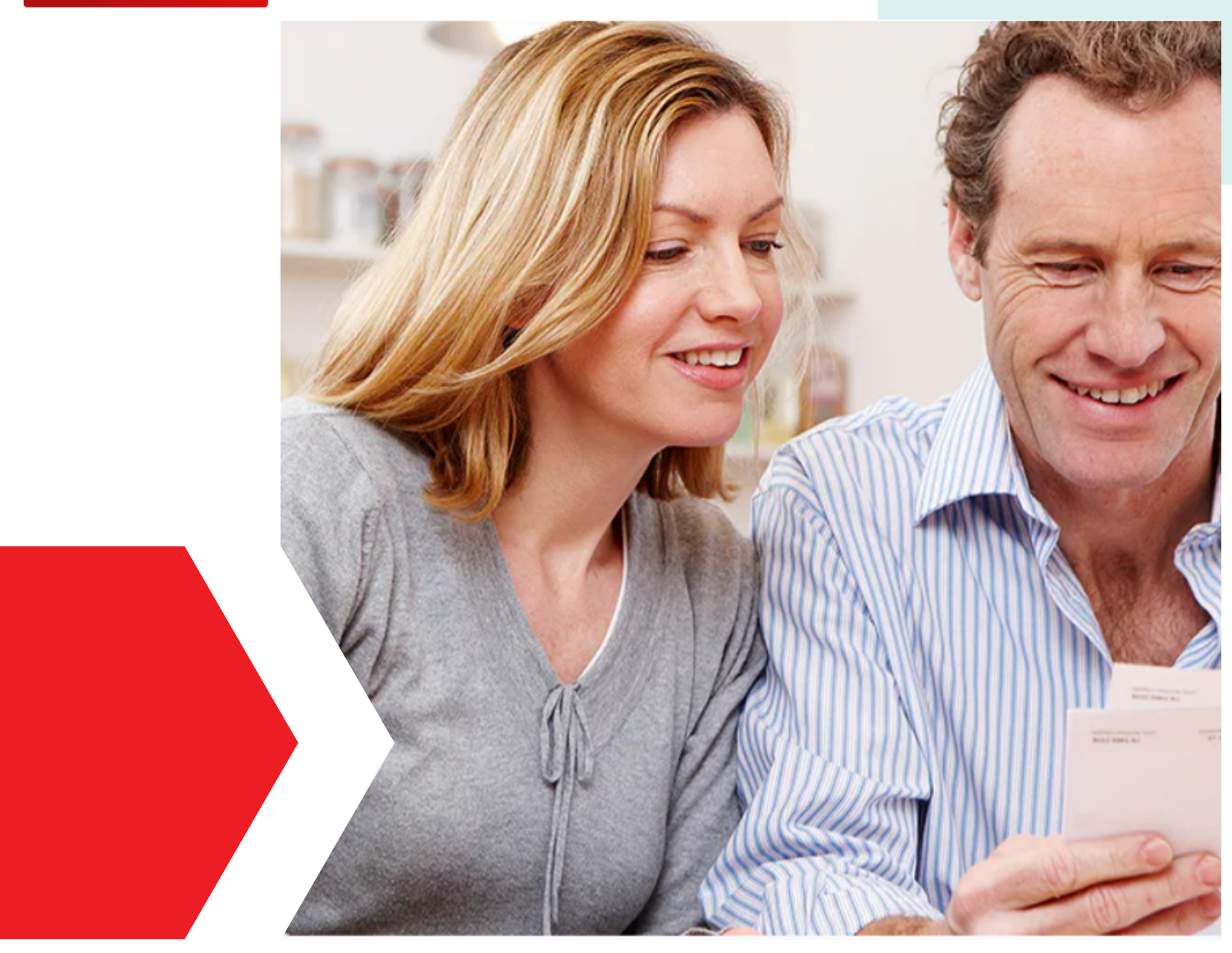

# **GUIDE**

"Comment remplir le formulaire de demande et quelles pièces justificatives transmettre à la demande ?"

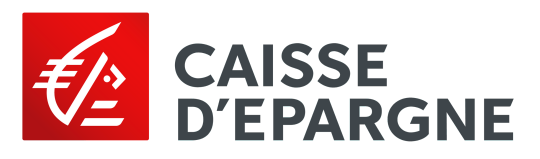

# **SOMMAIRE**

Afin de formaliser votre demande de substitution d'assurance emprunteur, la Caisse d'Epargne vous guide pour compléter le formulaire de demande de substitution assurance emprunteur.

Ce guide vous permet de remplir le formulaire en ligne et d'identifier les pièces justificatives à fournir.

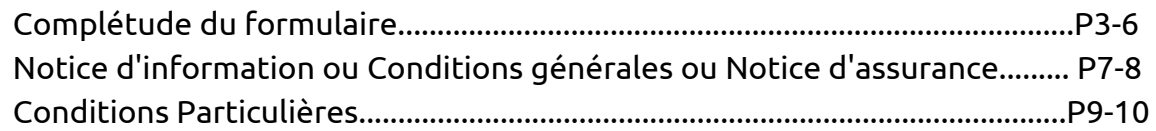

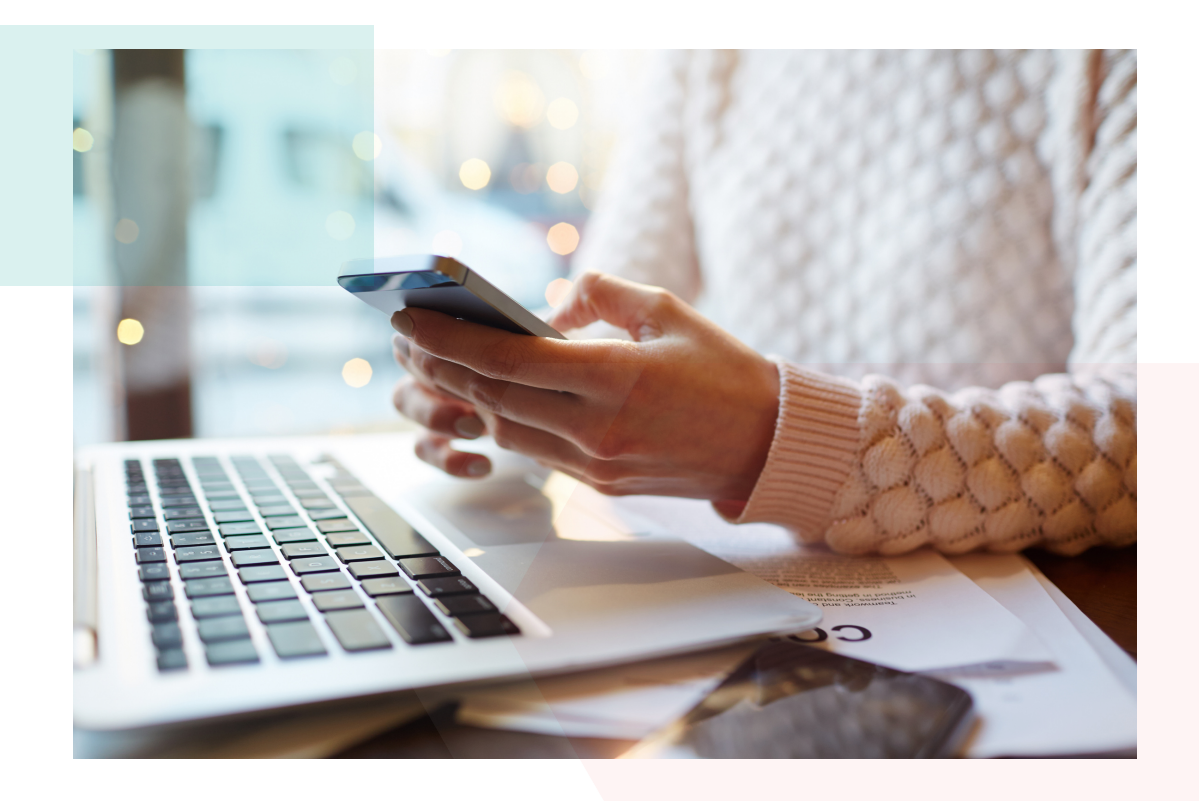

## Saisissez vos coordonnées

Sur ce premier écran, indiquez tout d'abord **le nombre de prêts concernés** par votre  $(1)$ demande. Un champ "numéro de prêt" s'ouvrira automatiquement en bas de formulaire.

Complétez ensuite **vos coordonnées** (civilité, date de naissance...) ainsi que vos numéros de prêts. Vous trouverez dans la catégorie **"liens utiles"** un guide pour vous aider à les  $(2)$ retrouver.

Dans le cas d'une demande de résiliation d'un contrat d'assurance perte d'emploi, un  $\left(3\right)$  avenant à votre contrat de prêt vous sera envoyé par voie électronique ou par voie postale après traitement de votre demande.

Enfin, indiquez si votre demande concerne **un ou deux assurés**. Dans le cas où un deuxième assuré est concerné, de nouveaux champs apparaîtront afin que vous puissiez saisir ses coordonnées également.

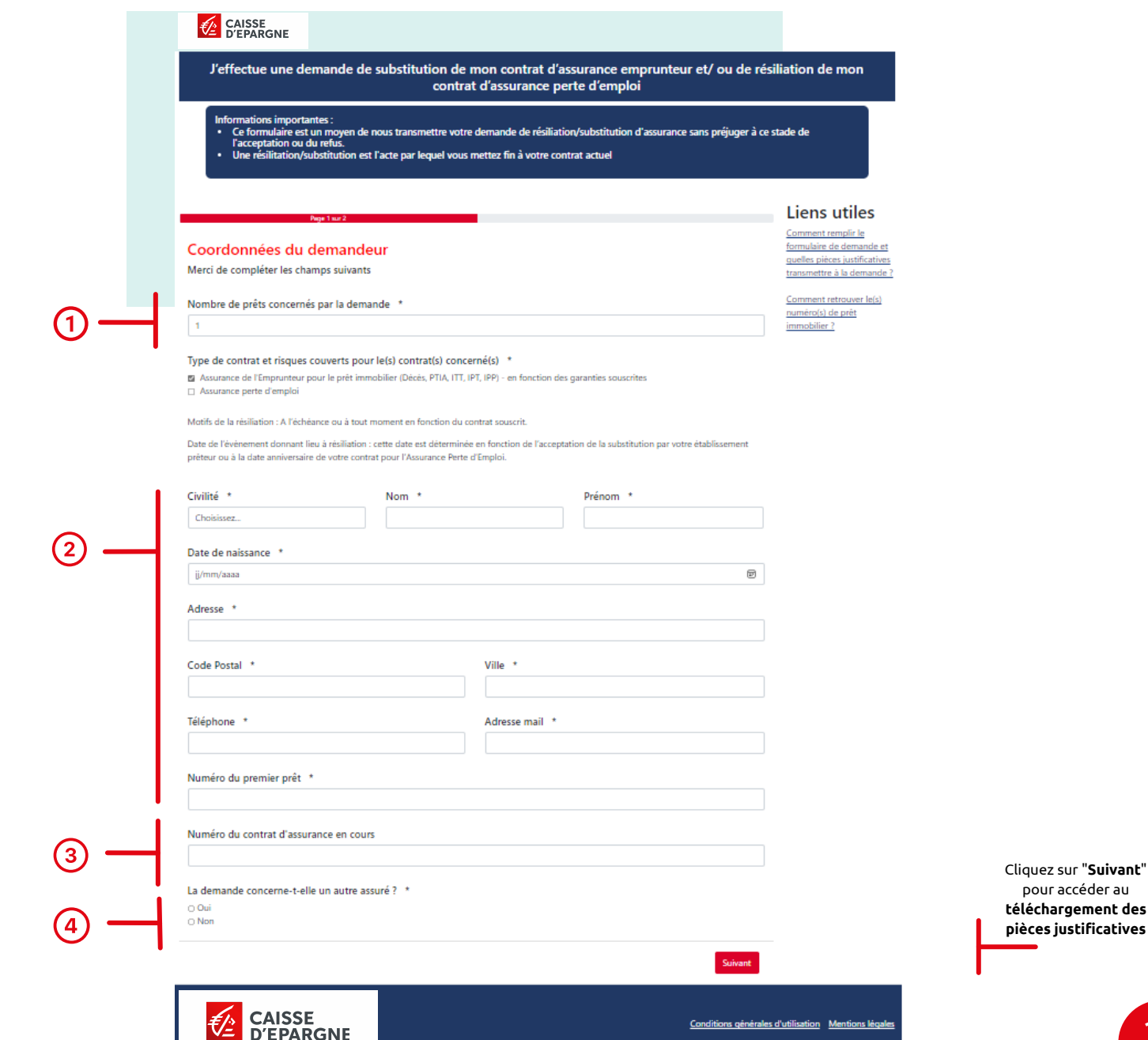

Conditions générales d'utilisation Mentions légale

## Téléchargez vos pièces justificatives

Sur ce second écran, téléchargez vos **pièces justificatives**. Attention, vos fichiers devront impérativement être au format **PDF**. Si votre document comporte plusieurs pages, vous devrez préalablement les consolider en un seul document.

Vous avez également la possibilité de télécharger dans "Autre document" tout justificatif que vous pensez utile à l'instruction de votre demande.

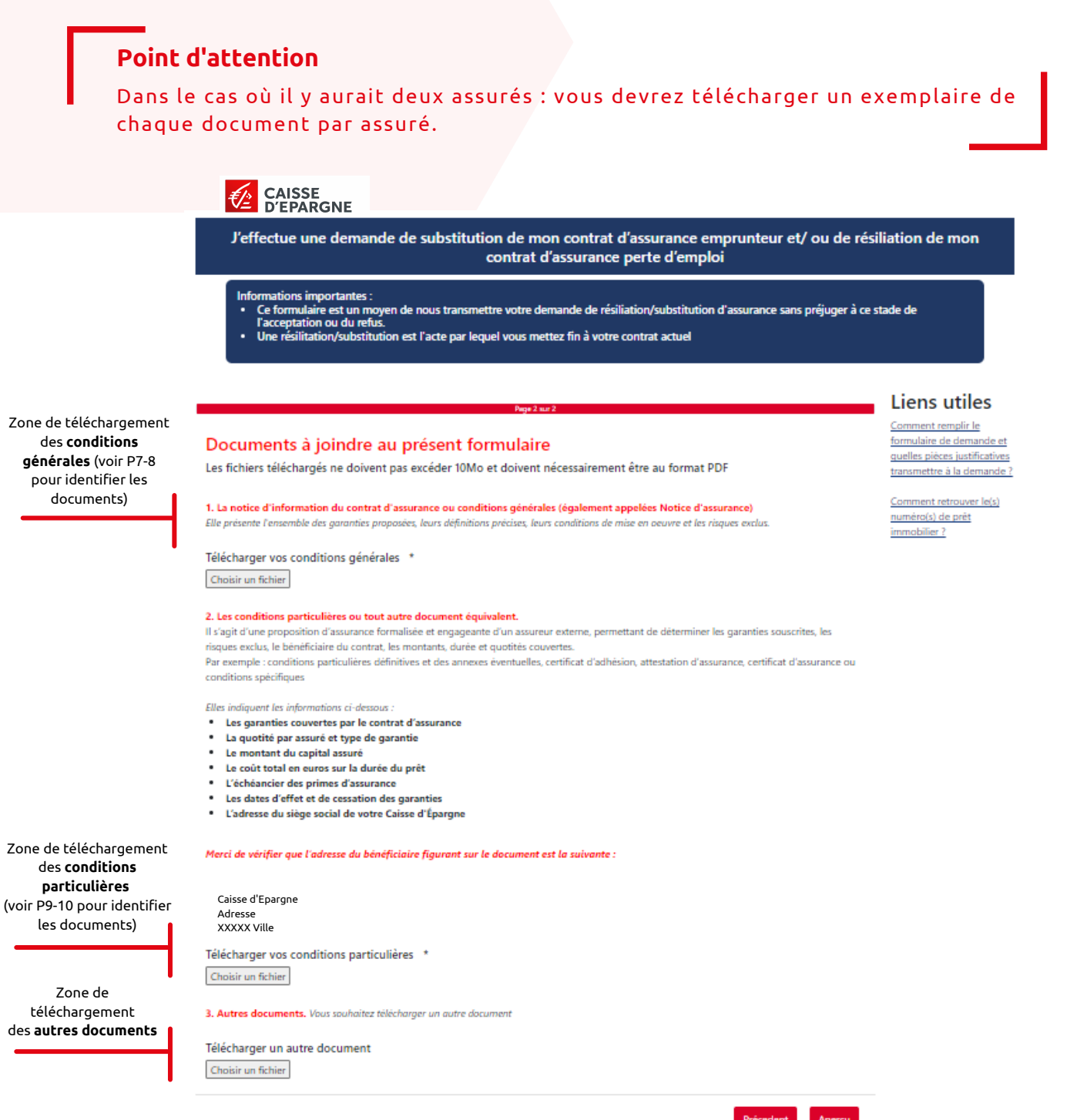

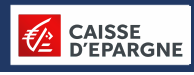

## Finalisez l'envoi

Une fois le téléchargement des pièces justificatives effectué, cliquez sur "**Aperçu**" afin d'accéder au récapitulatif de votre demande. Vous pourrez modifier à ce stade certains éléments en cliquant sur "**Modifier**". Cliquez sur "**Finaliser**" pour envoyer définitivement votre demande.

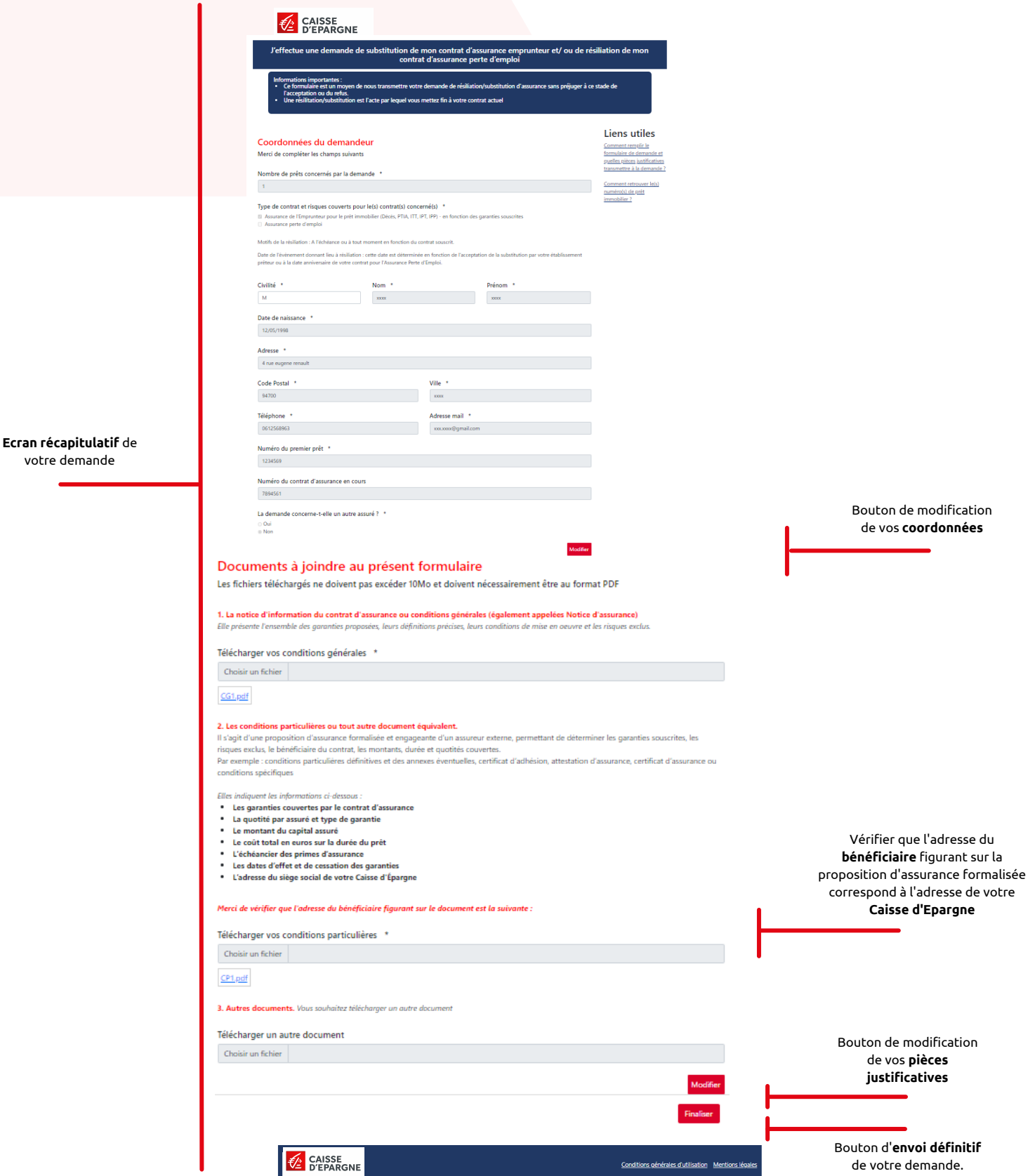

### Ecran récapitulatif

Lorsque vous cliquez sur **"Finaliser",** les données de votre formulaire sont envoyées.

Vous aurez alors un **message de confirmation** qui apparaîtra à l'écran. C**haque assuré reçoit cette confirmation** par mail aux adresses saisies dans le formulaire.

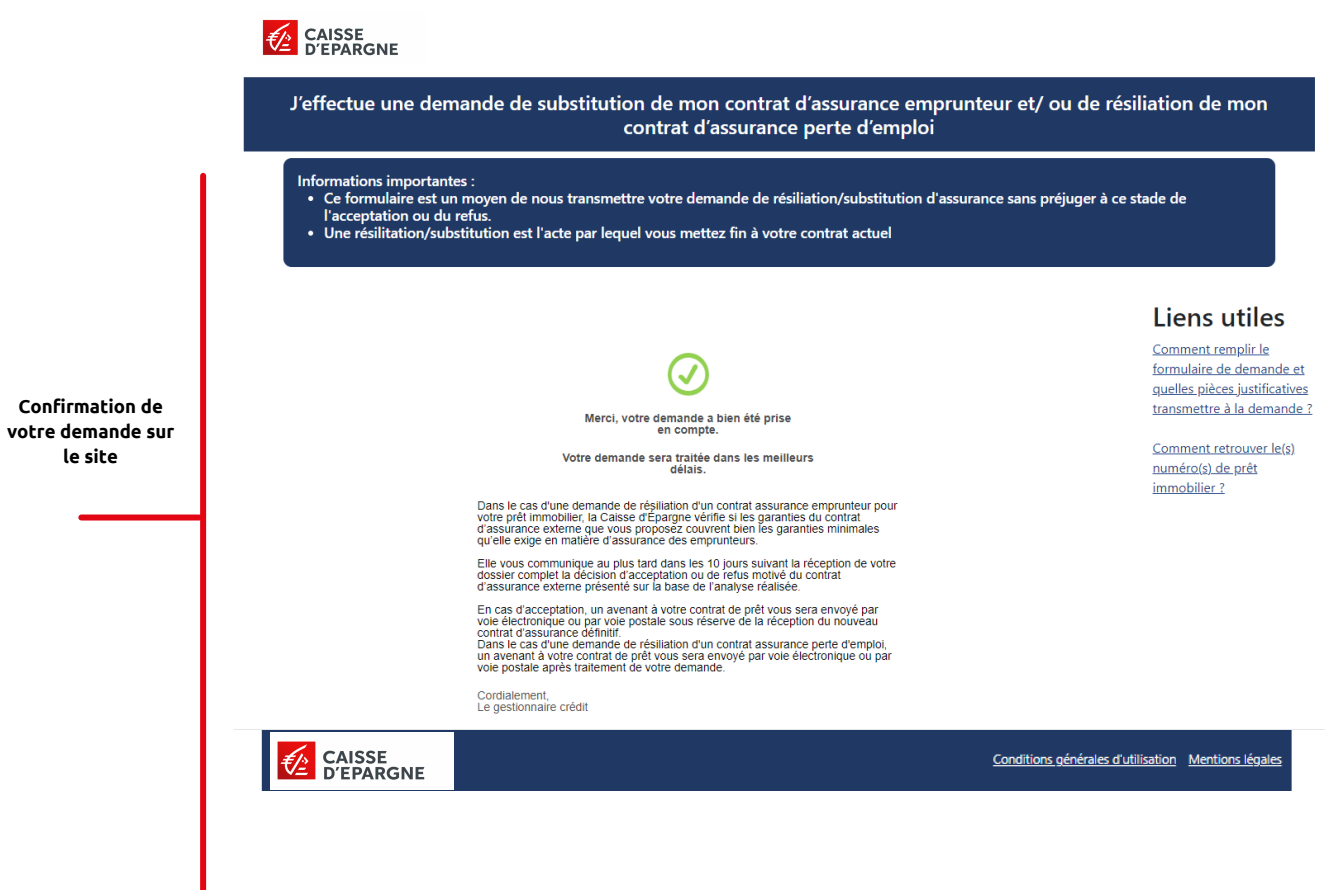

## **Notice d'information ou Conditions générales ou Notice d'assurance**

## Comment identifier le document ?

En fonction des assureurs, l'intitulé de votre notice d'information ou conditions générales ou notice d'assurance, varie. À titre illustratif, voici quelques exemples d'intitulés que vous pourriez trouver sur votre document d'assurance.

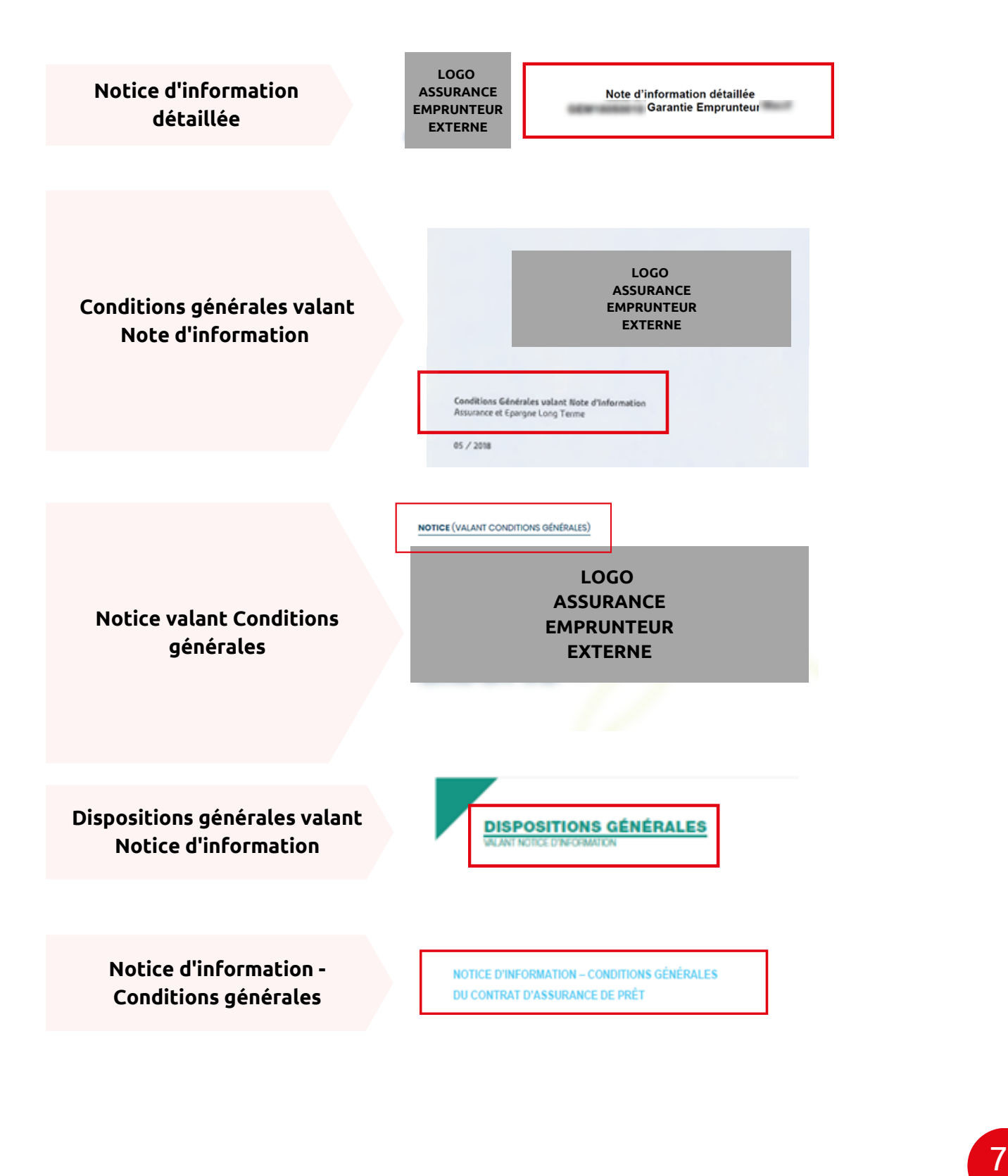

## **Notice d'information ou Conditions générales ou Notice d'assurance**

## Exemple de sommaires possibles

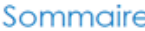

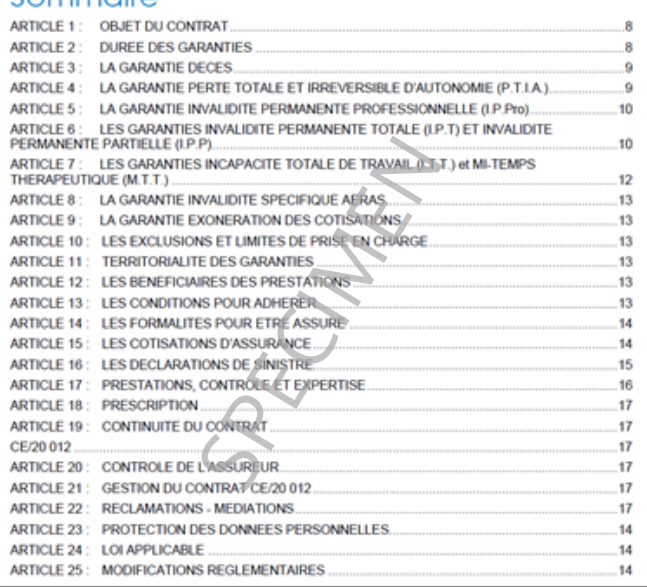

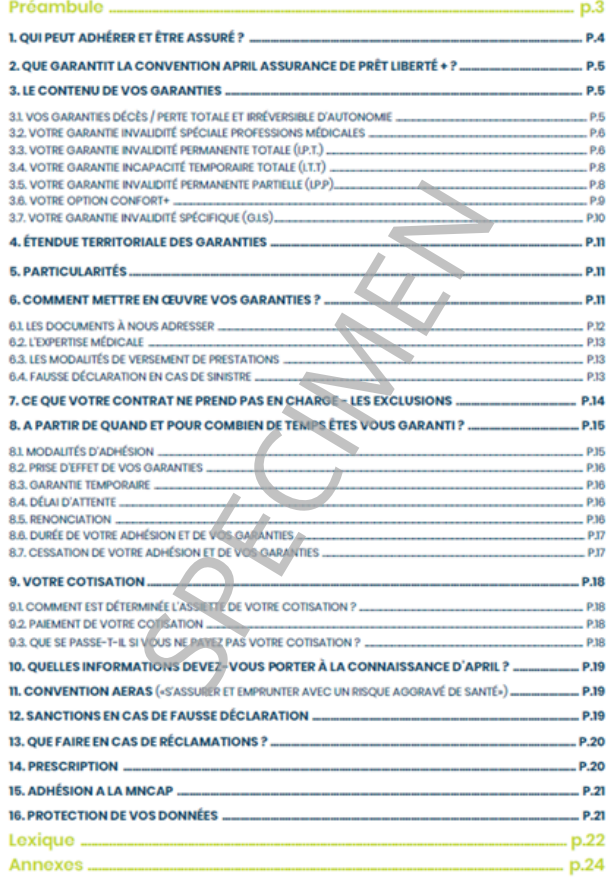

### **SOMMAR**

### PRÉAMBULE

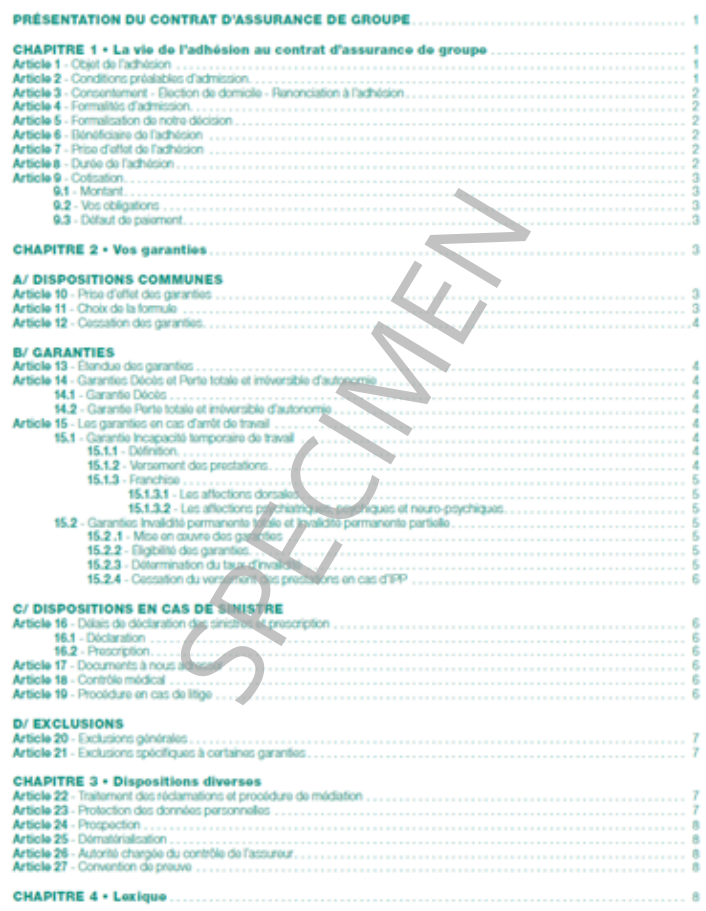

# **Conditions particulières**

**Exemple : conditions particulières définitives et des annexes éventuelles, certificat d'adhésion, attestation d'assurance, certificat d'assurance, ou conditions spécifiques**

### Comment identifier le document ?

L'**entête de votre document** peut apparaître sous les formes suivantes, en fonction de l'assureur.

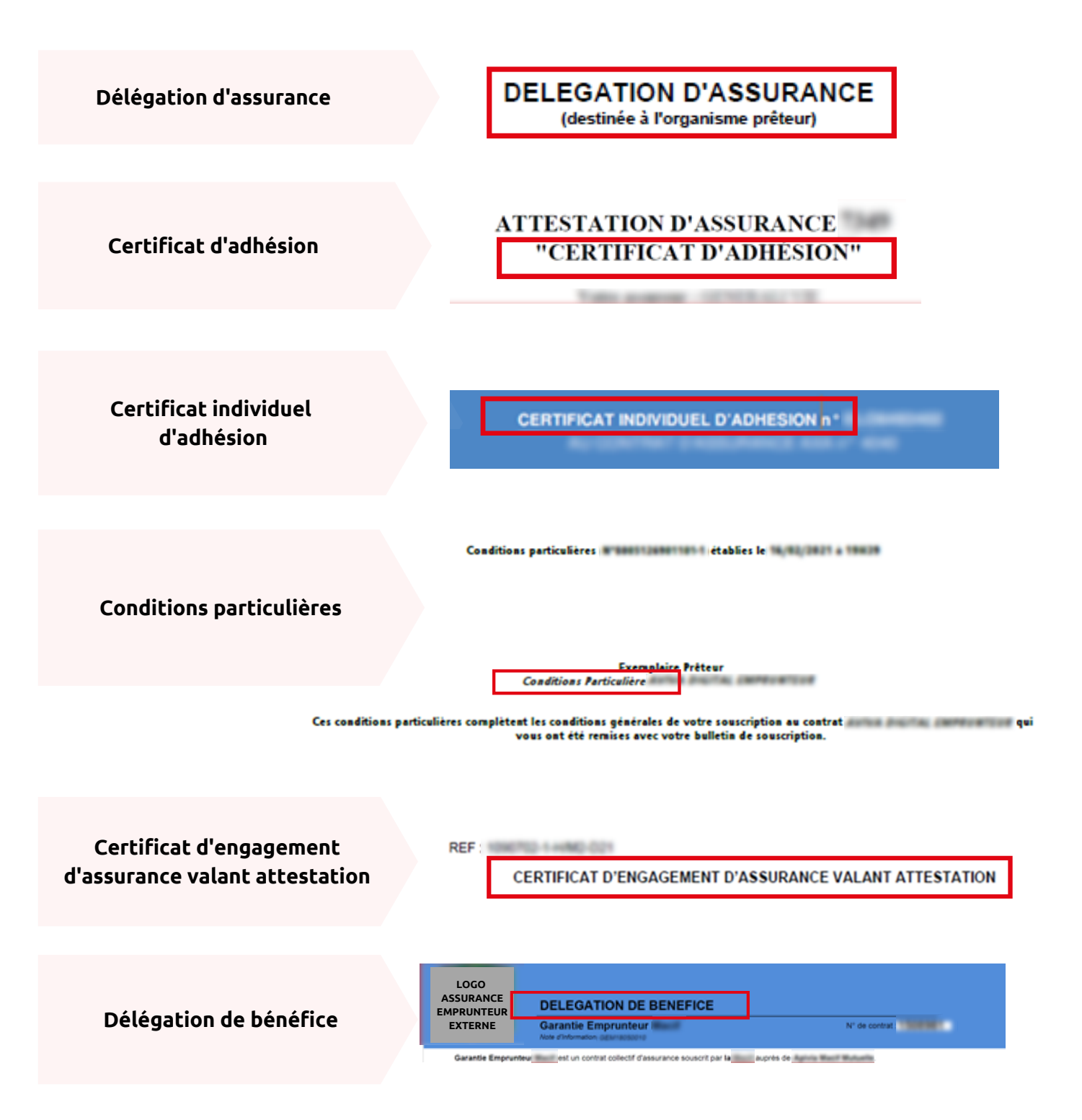

## **Conditions particulières**

**Exemple : conditions particulières définitives et des annexes éventuelles, certificat d'adhésion, attestation d'assurance, certificat d'assurance, ou conditions spécifiques**

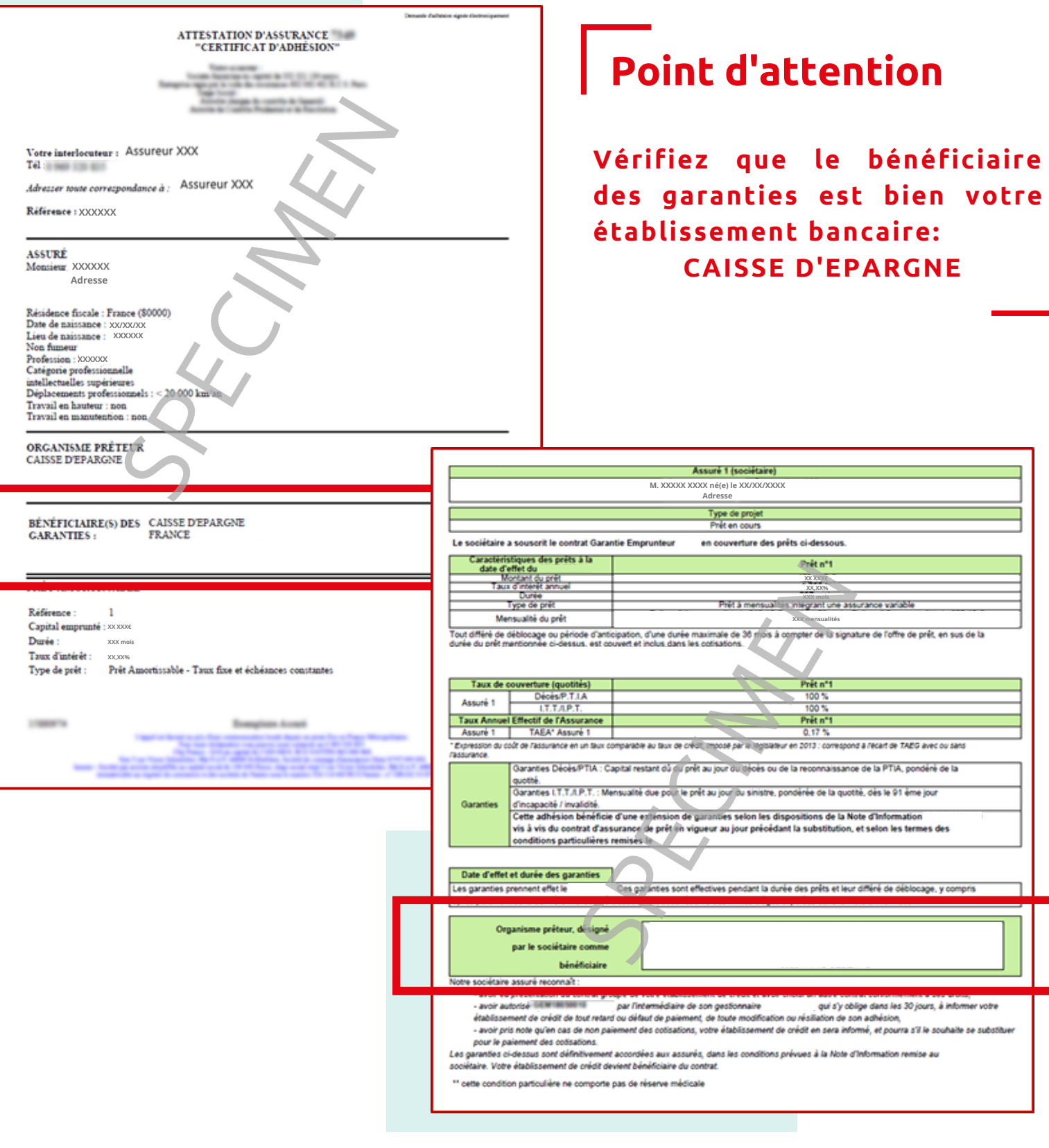

BPCE, Société anonyme à directoire et conseil de surveillance au capital de 170 384 630 euros. Siège social: 50, avenue Pierre Mendès-France - 75201 Paris cedex 13 - 493 455 042 RCS Paris. BPCE, intermédiaire en assurance immatriculé à l'ORIAS sous le numéro 08 045 100. Version du XX mai 2020 - EdEp : 05.2020.32369.